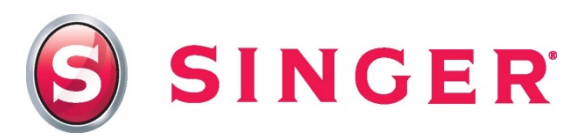

# SINGER® FUTURATM – Water Bottle Carrier

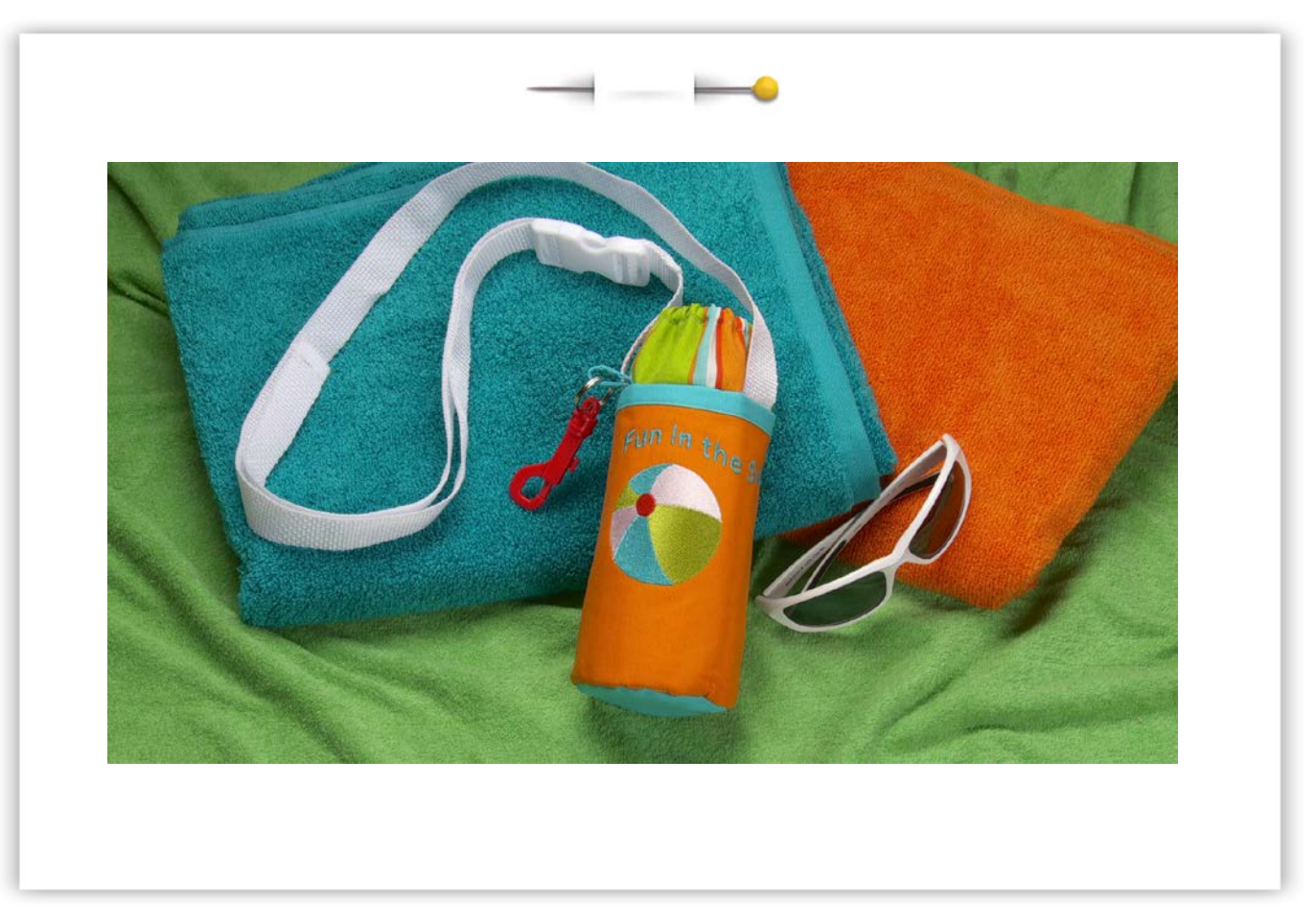

Be ready for summer time with this water bottle carrier. It has a pocket for miscellaneous items and a key chain holder. Learn basic editing skills for your SINGER® FUTURA<sup>™</sup> sewing & embroidery machine as you create this fun and very useful project.

## Shopping List:

- ⅓ yard print fabric (Front Cover)
- $\Box$  % yard solid fabric (Pocket)
- $\Box$  % yard Insul-Brite® batting
- $\Box$  1/<sub>2</sub> yard double fold bias tape
- $\Box$  Plastic key snap or swivel hook
- □ Parachute buckle
- $\Box$  1½ yard 1" nylon webbing (strap)
- $\Box$  6" of 1/4" elastic
- $\Box$  1" plastic slide ring
- $\Box$  Tear-away stabilizer
- □ Machine embroidery threads
- □ All-purpose thread

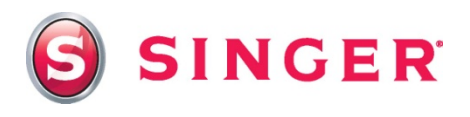

#### Prepare the Fabric:

1. Printed Fabric: Cut one - 3½" x 11" (Top band)

Cut two - 7" x 11" (Carrier base & lining)

Cut two - 3¾" circles (Bottom)

- 2. Solid Fabric: Cut one 12" x 16" (Pocket/embroidery)
- 3. Insul-Brite® batting: Cut one 6½" x 11"

Cut one - 3¼" circle

4. Place the 12" x 16" pocket fabric in the large embroidery hoop along with a two pieces of tear-away stabilizer underneath the fabric. (Extra layer of stabilizer to ensure that the beach ball design will not pucker the fabric.)

#### At the Computer:

- 5. Download the beach ball design from the website and save it to your computer. [Click here](http://www.singerco.com/projects/detail/622/beach-ball-graphic-for-editing-software)
- 6. Open the software for the SINGER<sup>®</sup> Futura<sup>TM</sup> sewing & embroidery machine.
	- Select the **Open** icon on the main tool bar.
	- Find the beach ball design that you saved, select it, then click on **OK**.
	- The design appears in the hoop area on the screen in "ghost" form, right click and select **Apply**.
	- In order to see the details of the design, select Realistic View. To do this, click on **View** from the main tool bar, then select **Realistic View**. Now the beach ball appears in "stitches". Notice that the stitches are all running in the same directions in each area of the beach ball. To add more dimension to the design, we will be editing the direction of the stitches in each section or block of the beach ball changing each section so that the stitch angles radiate out from the center, much the same way spokes on a wheel do. We will also be editing some of the other settings as well.

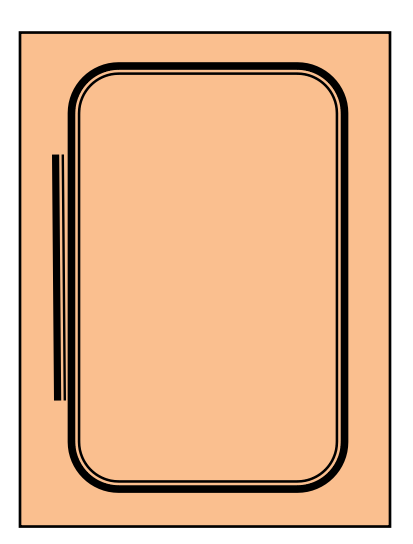

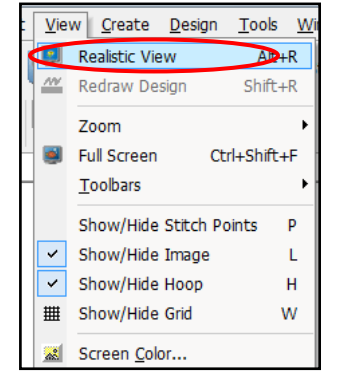

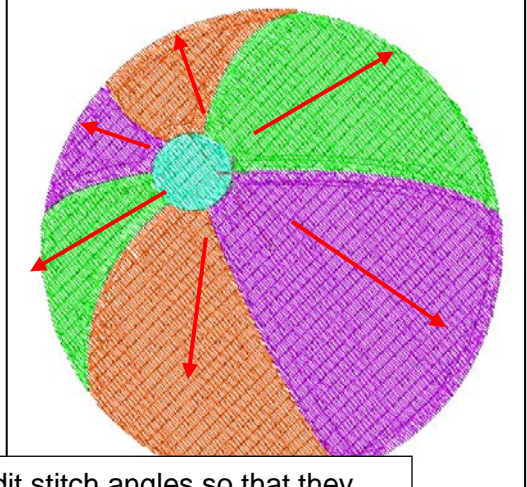

Edit stitch angles so that they radiate out from the center, in the directions of the arrows.

#### 7. Editing the design:

- Before starting the editing process, you might find it helpful to get a closer look at the design. Use the **Zoom** tool found on the main tool bar to zoom in closely around the areas that you will editing. Select the **Zoom** icon, then left click and hold the cursor, drag the cursor over the beach ball and then release the cursor.
- As you take a closer look, one of the first things that you notice is the gap that is in between some of the blocks. These gaps can be removed through the editing process. More on this later in the lesson.
- Select the **Editing** icon from the main tool bar. **Fig.**
- Click on the upper green section or block of the ball to highlight it. The block is highlighted with nodes or points that are connected by a grey boundary line. Also notice the blue line. This line reflects the angle of the stitches in this block. Click on one end of the blue line and swing it so that it radiates out from the center of the ball. Click on **Stitch it** to set the changes.
- You may also wish to set the stitching

parameters of this block. One option is to use the Preset Fabric function which takes the guess work out of stitching parameters. Right click, then select **Embroidery Settings.**

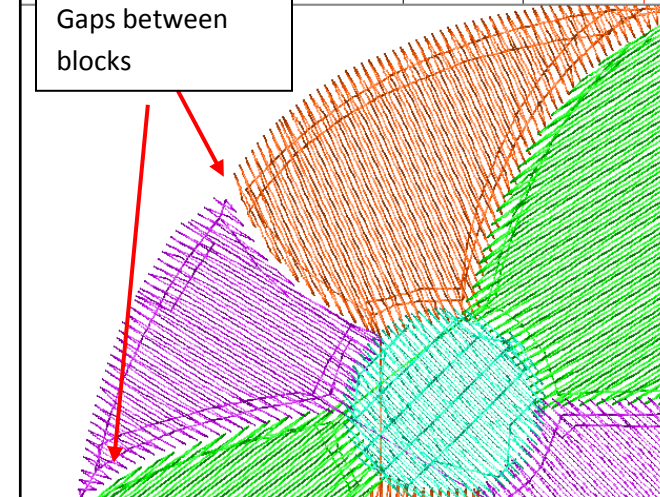

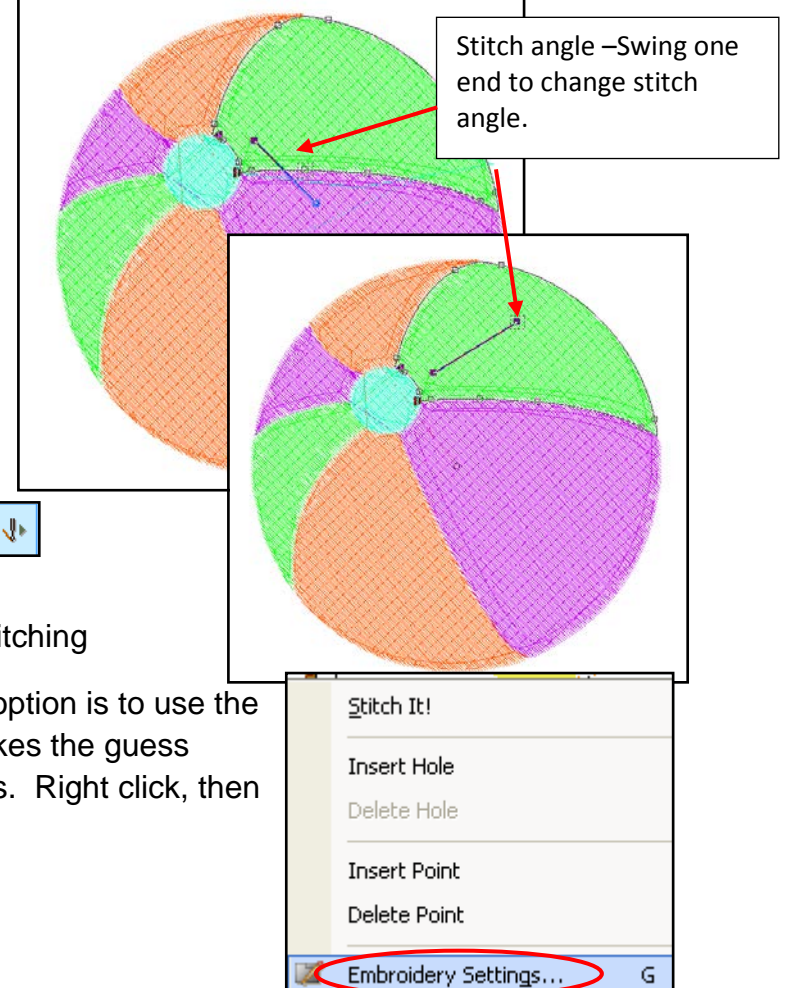

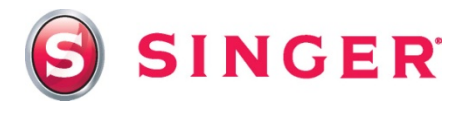

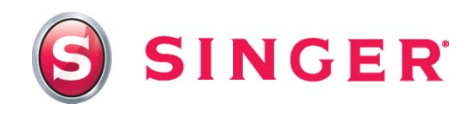

- When the Embroidery Settings menu opens, click on the arrow next to Manual Settings in the drop down list. Select **Preset Fabrics**.
- Another menu, Select Fabric, opens that

displays many different types of fabric options. Scroll through the list until you see an application using fabric that is similar to the fabric you are using. In this case, a table cloth would be close. Select **Housewares -Table Cloth**. The recommendation is to use a light tearaway stabilizer and a sharp needle. When you've made your selections, select **OK**. Your selection will also change stitch parameters, such as underlay, stitch density and stretch.

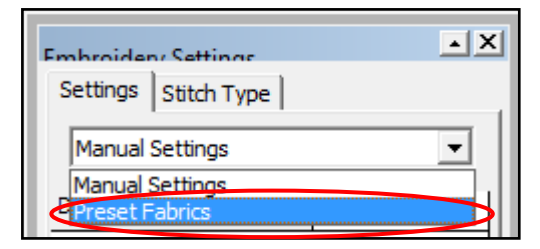

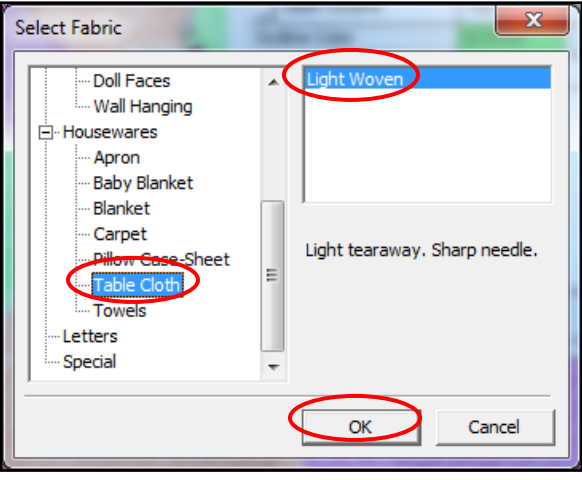

- The parameters are set, and are reflected in the Embroidery Settings box. Click on **Apply**.
- Use this same process to make changes to the remaining blocks. In some cases, it will be necessary to remove the gaps in between the blocks. You can do this by moving individual nodes or move the lines themselves. Click on an individual node or line to move them to a new position. When working with blocks that are densely filled with stitches, it is best to slightly overlap the adjacent blocks to remove any gaps that can result from the pull of the stitches on the fabric. Selecting "Stretch" in the Embroidery settings box will also help with this.

Also, in some cases, you may wish to change the

node from round to square, square to round or filled in to outlined, as each type has a different function. The round nodes create a smooth curve from one point to the other, and the square nodes create a sharp point from one point to another.

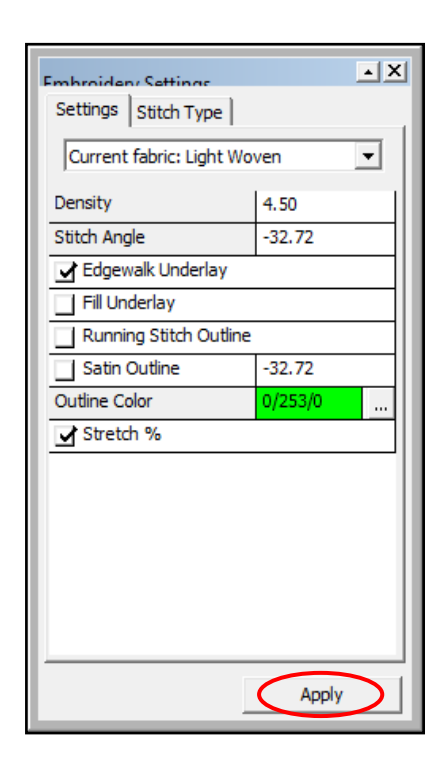

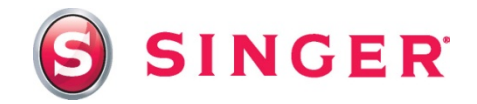

It's easy to change the nodes from round to square and vice versa. Click on the node you

wish to change. The highlighted node appears **with a dashed** with a dashed box around it. The cursor changes and a  $\blacksquare$  Remove gaps between  $\blacksquare$  message will appear at the bottom of the screen below the **South Lumber is a lottary of the Universe** of the sappear at the bottom of the screen below the **Contains Object List** instructing you how to change or move the  $\Box$  nodes. Click on the line or  $\Box$  node. In this case, hold the **Ctri** button down on the key holder and drag to a new board while left clicking to change the corner point to a smooth point.

> • Click on **Stitch it** to set the changes.

Remove gaps between blocks by moving lines and nodes. Click on the line or node and drag to a new position filling in the gaps.

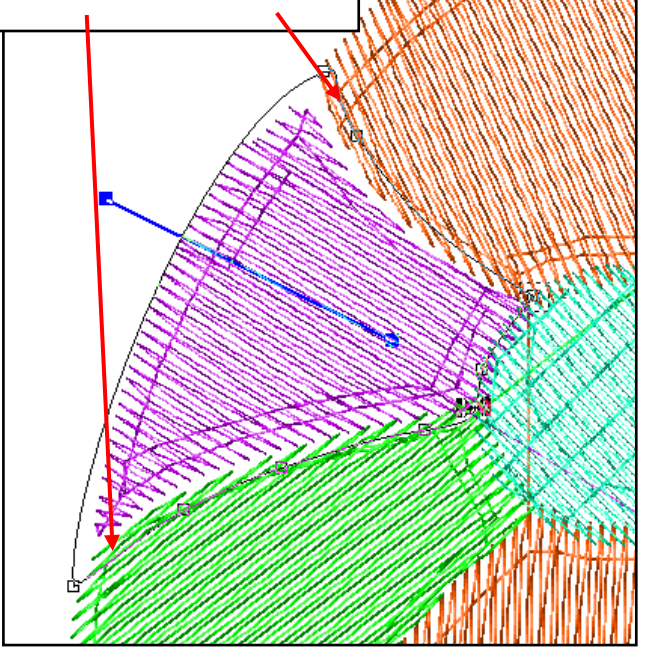

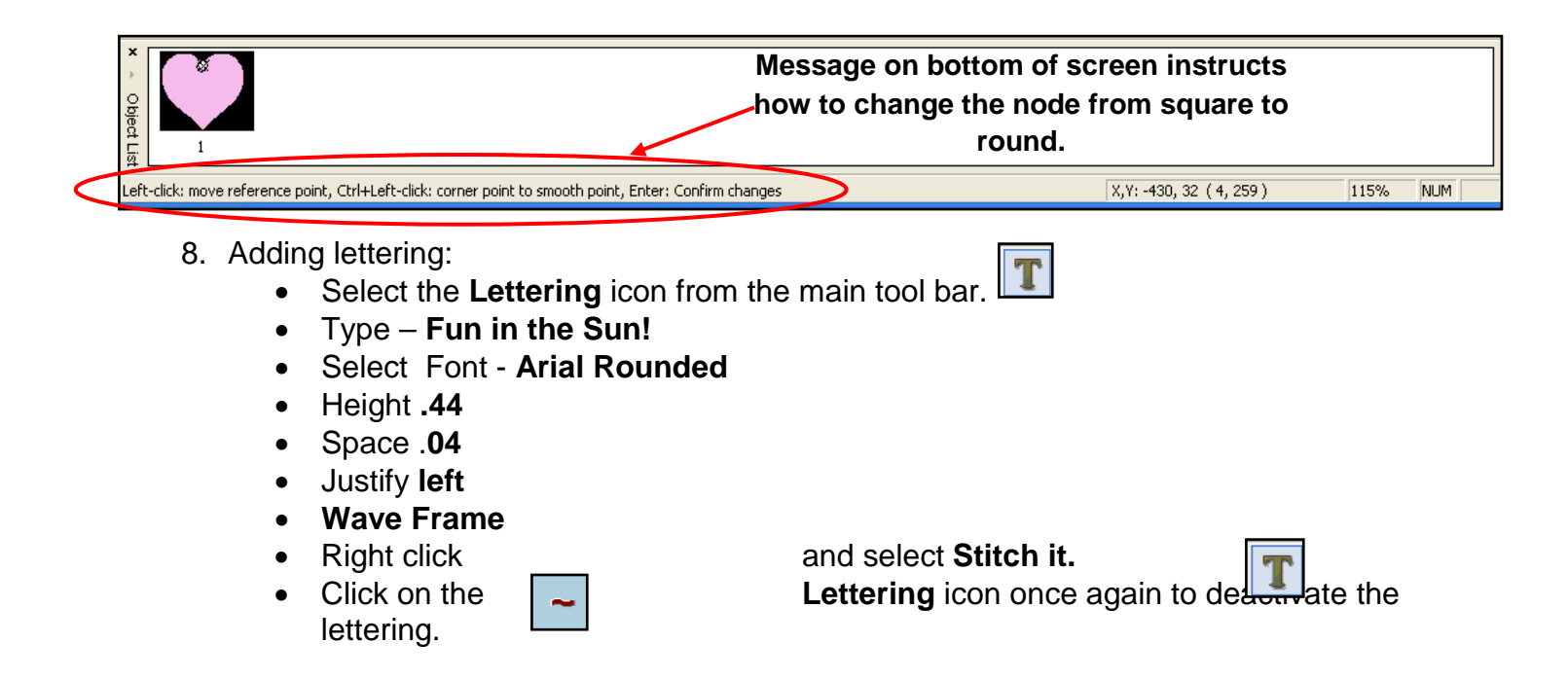

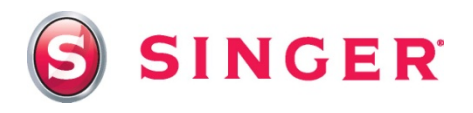

Send block

Speed Limiter

Block: 1 of 5

Send de

Monochrome

**Transmission completed** 

Sewing

Trace design

Stitch:

Baste-in-Hoop

Exit

9. Center the design:

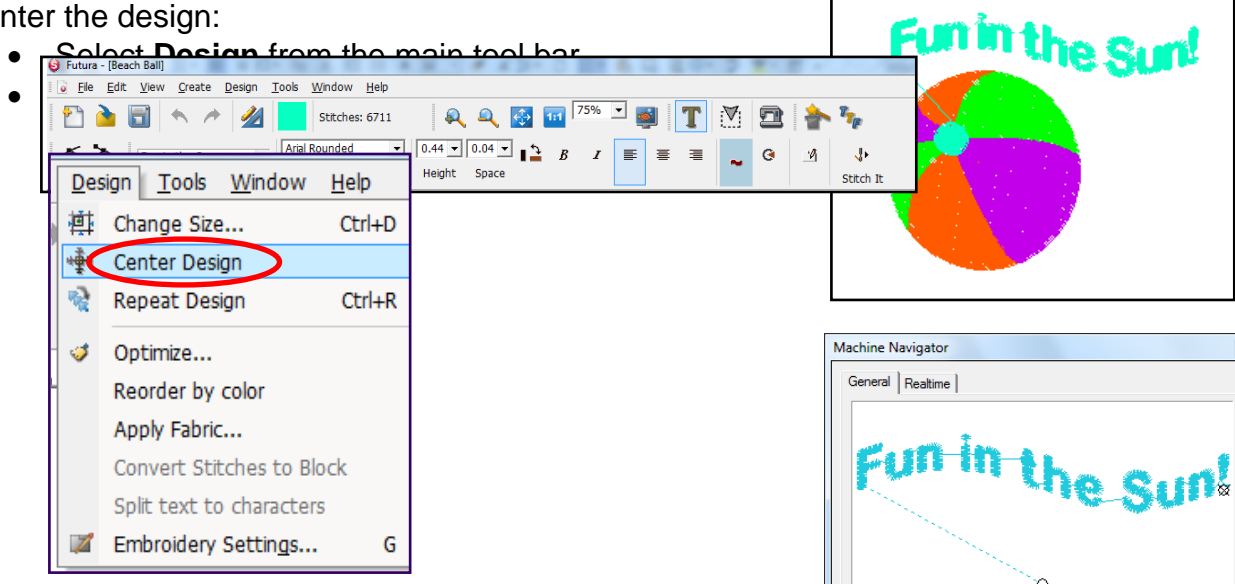

10.Send the design to the machine for embroidering:

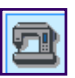

- Select the **Transmit to Machine** icon on the toolbar.
- In the Machine Navigator box, select **Send Design** to send the embroidery data to the machine.
- Once the design data has been sent to the machine, embroider the design.
- When the design is finished embroidering, remove the fabric from the hoop, remove the stabilizer and press.
- the fold. Trim the fabric to 6½" x 11"6½" • Fold the fabric in half widthwise, so that the lettering is about 1 inch or so from centering the embroidery along the sides.

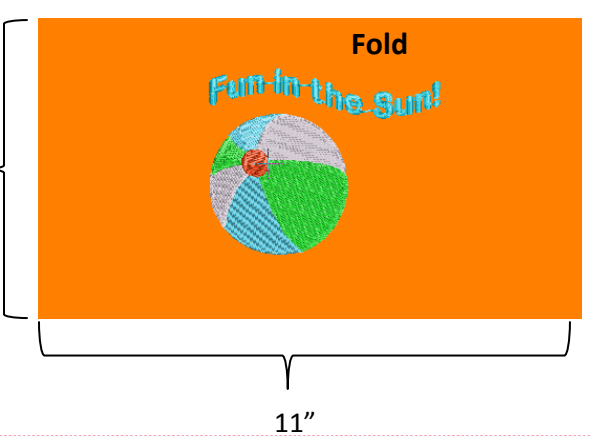

## Sewing Directions:

- 11.Prepare the machine for regular sewing:
	- Remove the embroidery unit & embroidery foot; Attach the General Purpose foot
	- Thread the machine with the all-purpose thread.
	- Select a straight stitch.

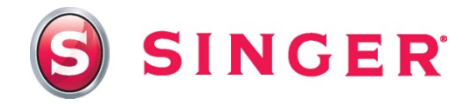

12.Pin a piece of bias tape along the folded edge of the pocket, enclosing in the folded edge. Stitch in place.

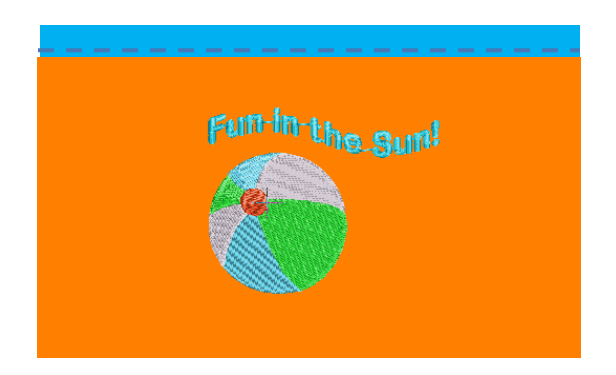

13.Cut a 3" piece of bias tape. Stitch folded edges closed. Slide one end of the strip through the key ring. Bring raw ends together and stitch to secure.

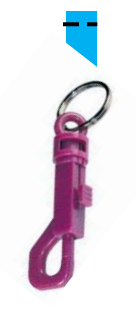

14.Place the 6½" x 11" batting behind the carrier on one of the 7" x 11" carrier base pieces, having raw edges even at the top, pin together. Cut a 7" piece from the nylon webbing. Pin one end of the strap to the top edge of the carrier base about 2½" from the left edges. Follow manufacturer's instructions to apply the one half of the parachute buckle to the end of the strap.

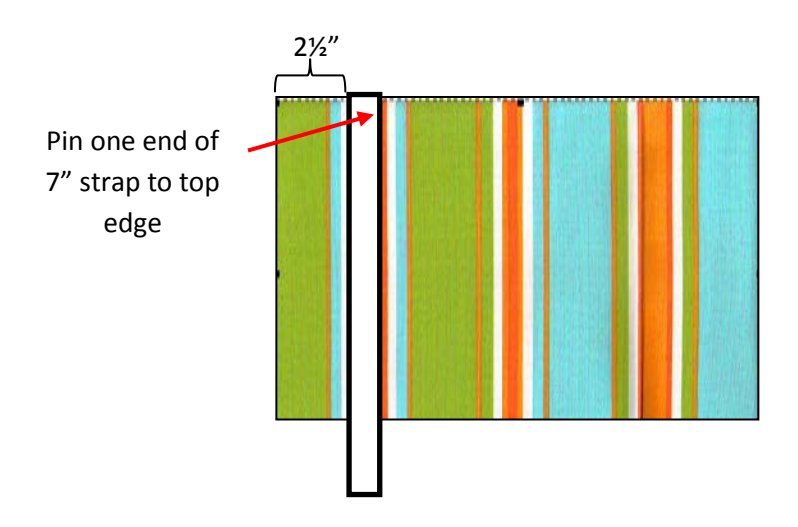

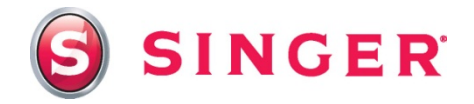

15.Pin one end of the remaining strap to the top edge of the carrier base, 5" from the other strap. Apply the other half of the parachute buckle to the end of the strap, using the slide ring on the strap to make it adjustable. Pin the fabric loop that holds the key ring next to the left strap, having raw edges even with the top edge of the carrier base. Stitch using a <sup>3</sup>/<sub>6</sub>" seam across the top edge to secure all pieces in place.

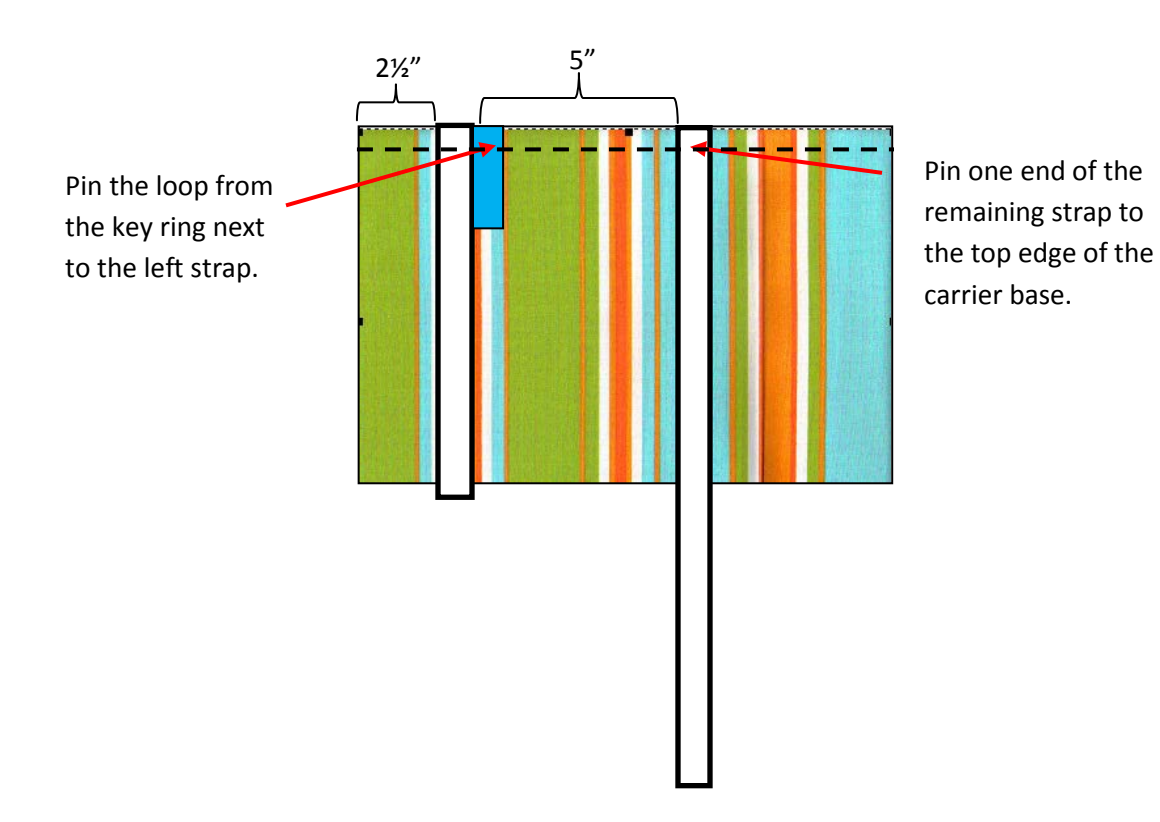

16.Casing: Fold under ½" along one long edge of the top band. Fold under ½" again. Stitch close to folded edge to form casing.

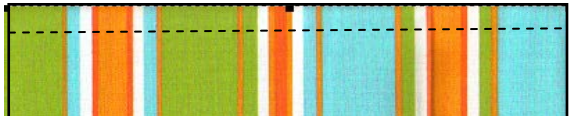

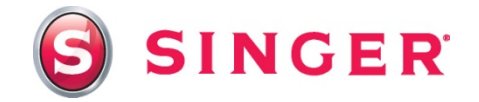

*17.*With right sides together, pin the raw edges of the top band to top edge of the carrier base, enclosing straps. Stitch across the top, using a ½" seam. *Note: all remaining seams will be ½" unless otherwise indicated.*

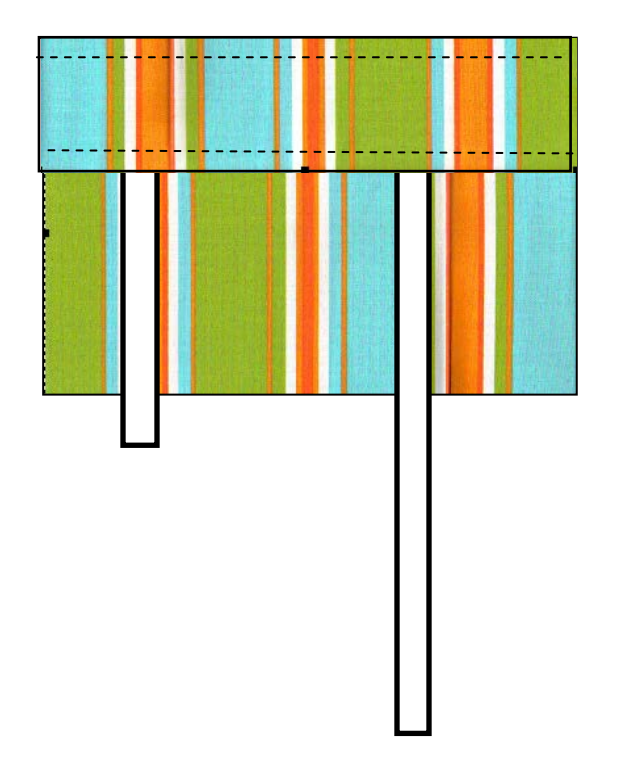

- 18.Place the remaining 7" x 11" carrier base (lining) piece on top of the band, right side of lining to wrong side of top band. Stitch in place along top edge.
- 19.Bring the band up to the top, bringing the lining down toward the back. Edge stitch close to the seam line.
- *20.*Place the embroidered pocket on top of the carrier base, having the raw edges even at the bottom, pin in place along the sides and bottom edges. Baste layers together within the seam lines. *Note: The straps and key ring will not be shown in the remaining illustrations.*

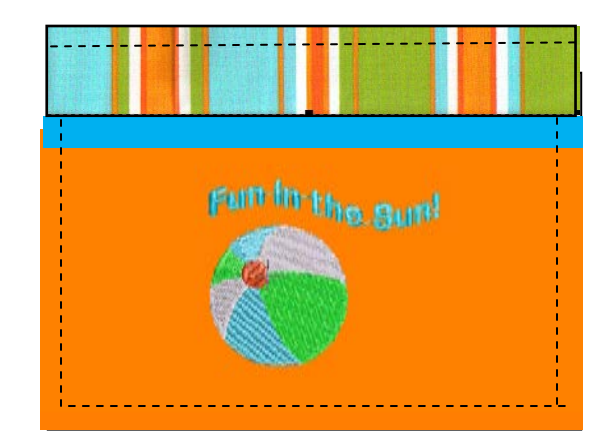

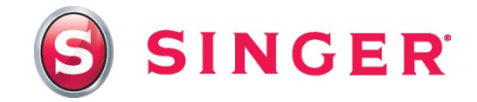

- 21.Thread the elastic through the casing. Stitch across the ends of the elastic to secure in place.
- 22.With right sides together, fold the water bottle carrier in half matching side seams. Stitch the sides together, reinforcing the beginning and the ending of the seam. Finish seam edges with a zig-zag or over edge stitch.
- 23.Place the circle of batting on top of one of the circle fabric pieces. Lay the remaining circle fabric on top of the batting creating a fabric sandwich. Baste edges together.

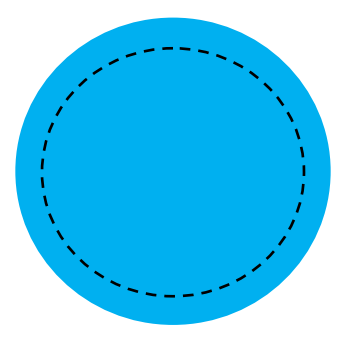

24.With right sides together, pin the circle to the bottom of the water bottle carrier. Stitch, finish seam. Turn to the right side out. Insert bottle.

# *SINGER is sewing made easy™*